# Konfiguration von Failover und Wiederherstellung auf dem RV215W

## Ziel

Failover und Recovery sind leistungsstarke Funktionen, mit denen eine konstante Verbindung zum Internet auf der RV215W sichergestellt wird. Ein Failover tritt auf, wenn die Ethernet-WAN-Verbindung des RV215W verloren geht. An diesem Punkt übernimmt die 3G-Verbindung und stellt Internet zur RV215W bereit. Eine Wiederherstellung tritt auf, wenn der RV215W wieder die Ethernet-Verbindung verwendet. Damit diese Funktionen funktionieren, müssen eine Ethernet-WAN-Verbindung und eine 3G-WAN-Verbindung konfiguriert werden. Um die Failover-Funktion nutzen zu können, muss der Verbindungsmodus für das mobile Netzwerk auf der Seite Mobilnetz auf Automatisch eingestellt sein.

In diesem Artikel wird erläutert, wie Sie die Failover- und Wiederherstellungsfunktion auf der RV215W konfigurieren.

## Anwendbare Geräte

RV215W

#### Softwareversion

·1.1.0.5

#### Failover und Wiederherstellung

Schritt 1: Melden Sie sich beim Webkonfigurationsprogramm an, und wählen Sie Networking > WAN > Failover & Recovery aus. Die Seite Failover & Recovery wird geöffnet:

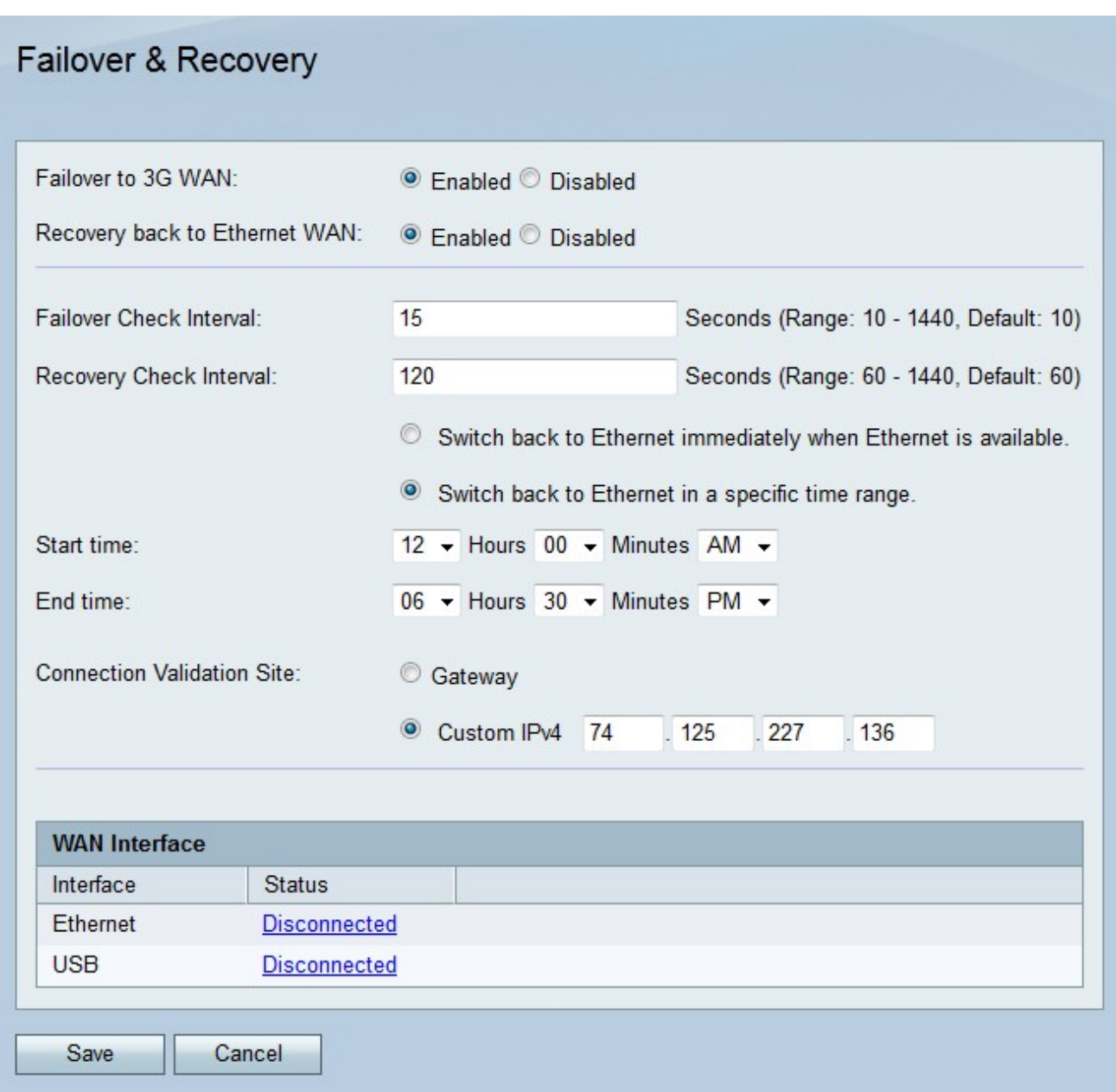

Schritt 2: Klicken Sie im Feld Failover to 3G WAN (Failover to 3G WAN) auf das Optionsfeld Enabled (Aktiviert), um die Failover-Funktion zu aktivieren. Ein Failover tritt auf, wenn die Ethernet-WAN-Verbindung ausfällt und die 3G-WAN-Verbindung die Rolle übernimmt.

Schritt 3: Klicken Sie auf das Optionsfeld Aktiviert im Feld Wiederherstellen auf Ethernet-WAN, um die Wiederherstellungsfunktion zu aktivieren. Eine Wiederherstellung tritt ein, wenn die Ethernet-WAN-Verbindung nach einem Failover die Verbindung wieder aufnimmt.

Schritt 4: Geben Sie im Feld Failover Check Interval (Failover-Prüfintervall) das Zeitintervall ein, in dem die RV215W nach Failovers sucht.

Schritt 5: Geben Sie das Zeitintervall ein, in dem der RV215W im Feld Wiederherstellungsüberprüfungsintervall auf Wiederherstellungen überprüft.

Schritt 6: Klicken Sie auf das Optionsfeld für die gewünschte Wiederherstellungszeit.

Schritt 7: Wenn im vorherigen Schritt auf das zweite Optionsfeld geklickt wird, geben Sie die Start- und Endzeit ein, in der der RV215W wieder zur Ethernet-Verbindung zurückkehren darf.

Schritt 8: Klicken Sie auf das Optionsfeld für die gewünschte Validierungssite im Feld

Verbindungsvalidierungsstandort. Diese Site überprüft, ob nach einem Failover oder einer Wiederherstellung eine Internetverbindung wiederhergestellt wurde.

·Gateway - Das Standard-Gateway wird als Validierungsstandort verwendet.

·Benutzerdefinierte IPv4 - Geben Sie eine IP-Adresse für die Validierung ein.

Schritt 9: Klicken Sie auf Speichern.